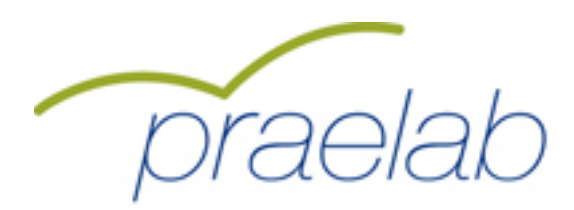

*Qualifizierung von Berufsbildungspersonal hinsichtlich der Identifikation und Beratung von Auszubildenden mit hohem Abbruchrisiko.*

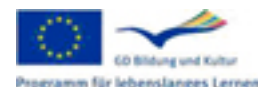

Mit Unterstützung des Programms für Lebenslanges Lernen<br>der Europäischen Union gramm für lebenslanges Lernen DE/10/LLP-LdV/TOI/147301/2010-1-DE2-LEO05-05358

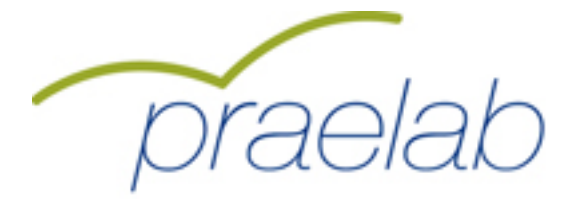

# **Sehr geehrte Beufsbildungsverantwortliche, sehr geehrter Berufsbildungsverantwortlicher**

**Diese Kurzeinleitung zum Umgang mit dem Tool enthält sämtliche Kennwörter für Ihre Befragung. Drucken Sie sich diese Kurzanleitung bitte aus.**

### **Ihre persönlichen Daten:**

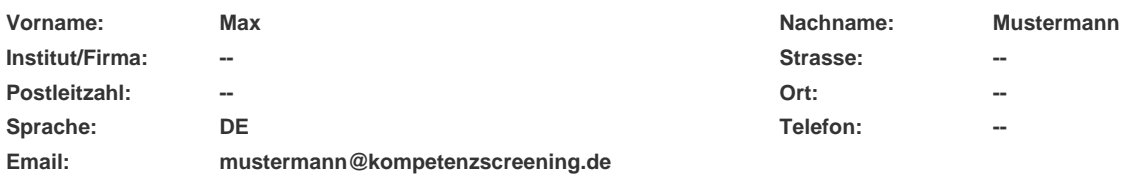

# **Die Schritte zum Ausfüllen des Fragebogens:**

**1.Mit folgendem Link gelangen Sie auf ein Menusystem: http://www.kompetenzscreening.de/praelab\_d Klicken Sie auf dieser Seite bitte auf den Menupunkt: Testung starten**

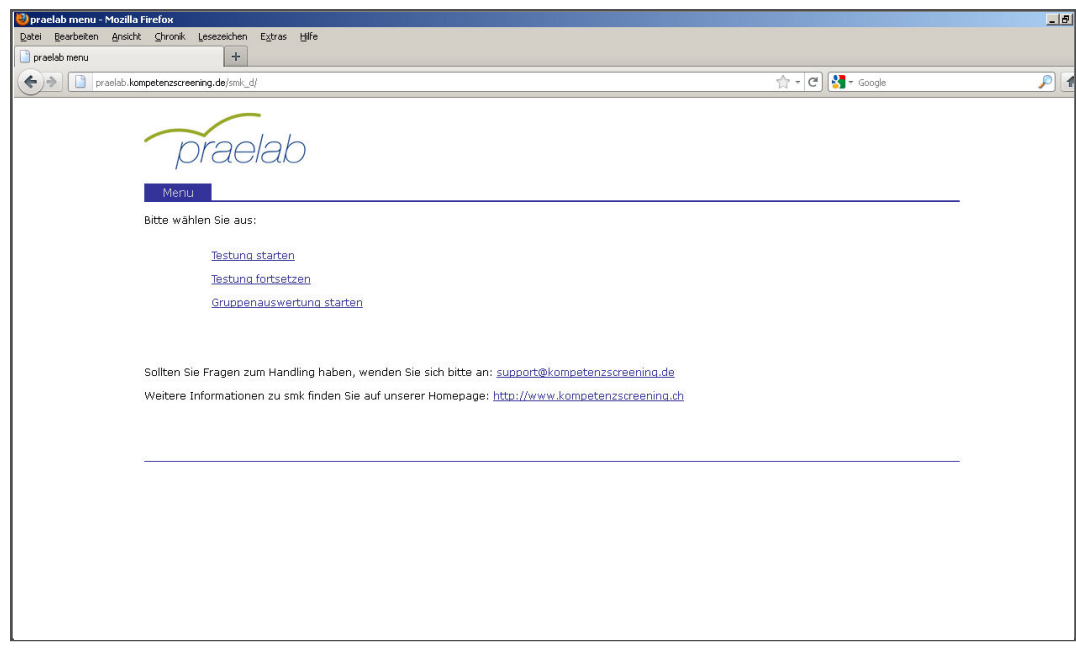

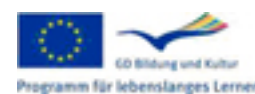

Mit Unterstützung des Programms für Lebenslanges Lernen<br>der Europäischen Union Programm für lebenslanges Lernen DE/10/LLP-LdV/TOI/147301/2010-1-DE2-LEO05-05358

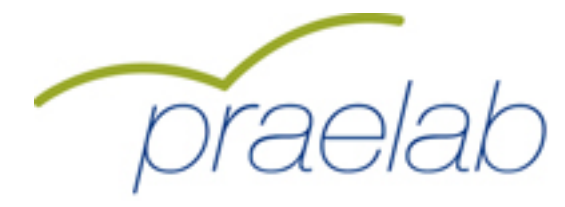

**2.Geben Sie auf dieser Seite bitte Ihr Befragungskennwort an. Unter smk laufen zur gleichen Zeit viele verschiedene Befragungen mit unterschiedlichen Inhalten. Damit smk Sie als Benutzer der richtigen Befragung zuordnen kann, benötigt smk das Befragungskennwort. Das Befragungskennwort lautet für Ihre Befragung: 354961 Klicken Sie danach bitte auf die Schaltfläche Anmelden.**

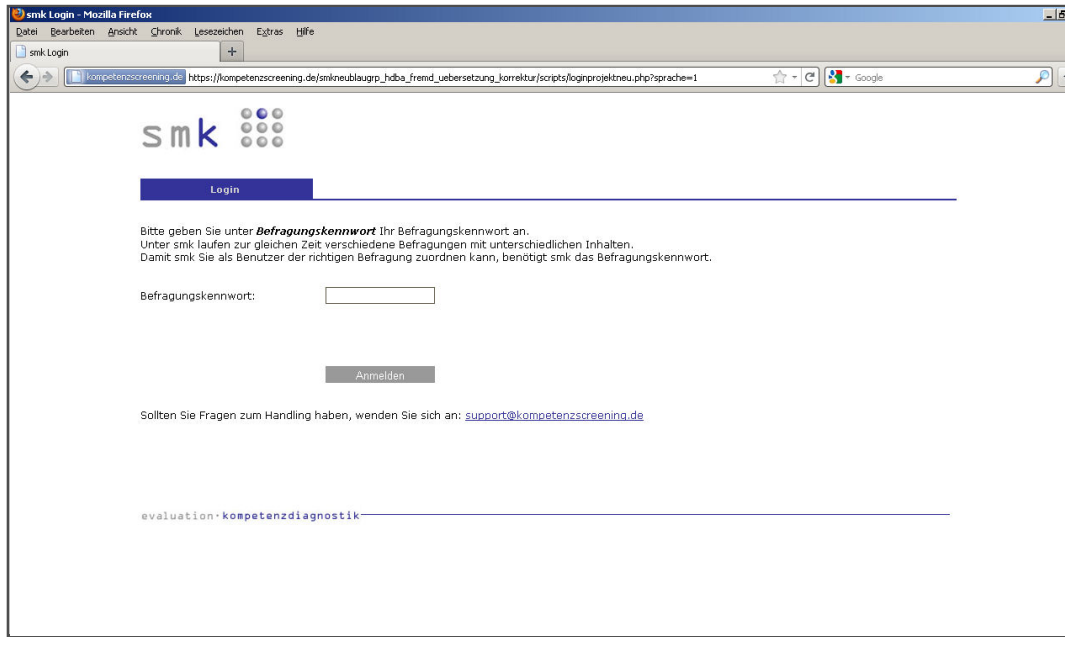

**3.Wählen Sie auf dieser Seite unter Gruppe die Gruppe Übungsgruppe zum Ausprobieren des Tools aus. Für den Ernstfall benutzen Sie bitte unbedingt die Gruppe: Auswertungsgruppe**

**Folgen Sie auf der Seite den Anweisungen zur Vergabe eines individuellen Kennworts. (die ersten beiden Buchstaben des Vornamen Ihres Vaters, die ersten beiden Buchstaben des Geburtmonats Ihres Vaters usw.)**

**Klicken Sie danach bitte auf die Schaltfläche Anmelden.**

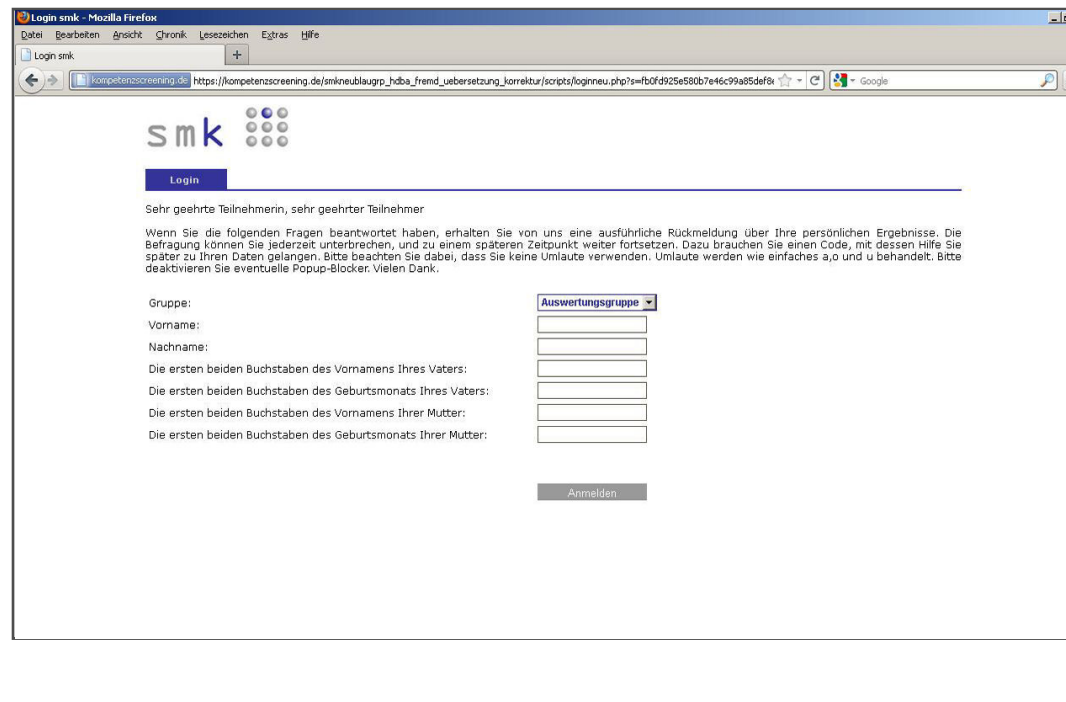

Mit Unterstützung des Programms für Lebenslanges Lernen der Europäischen Union **New York Rights CO BOA** consultants of Editorial DE/10/LLP-LdV/TOI/147301/2010-1-DE2-LEO05-05358

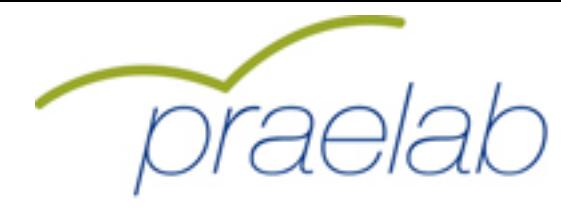

**4.Zunächst werden Sie nach allgemeinen Informationen zu Ihrer Person befragt. Danach gelangen Sie auf eine Informationsseite. Lesen Sie sich bitte auf dieser Informationsseite die Anweisungen zum Bearbeiten des Fragebogens durch. Klicken Sie danach bitte auf die Schaltfläche Weiter.**

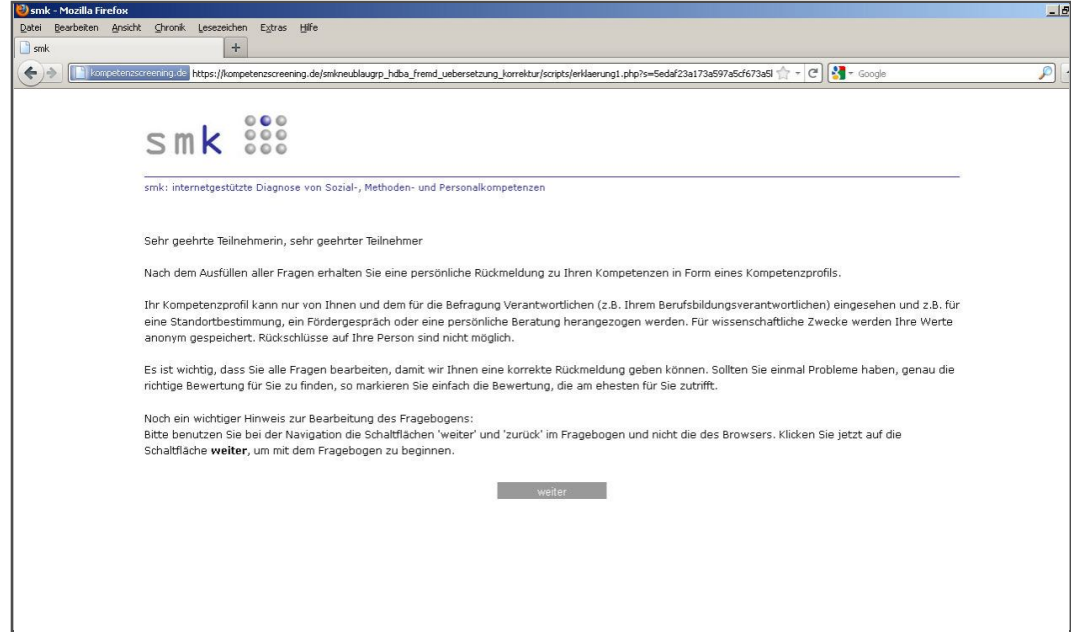

**5.Sie gelangen dann zum Fragenkatalog. Mit der Schaltfläche Weiter gelangen Sie zu der nächsten Seite des Fragenkatalogs. Mit der Schaltfläche zurück gelangen Sie zur vorherigen Seite des Fragenkatalogs. Mit der Schaltfläche unterbrechen können Sie den Test unterbrechen, und zu einem späteren Zeitpunkt fortsetzen. Sie benötigen dazu beim Login das individuelle Kennwort.**

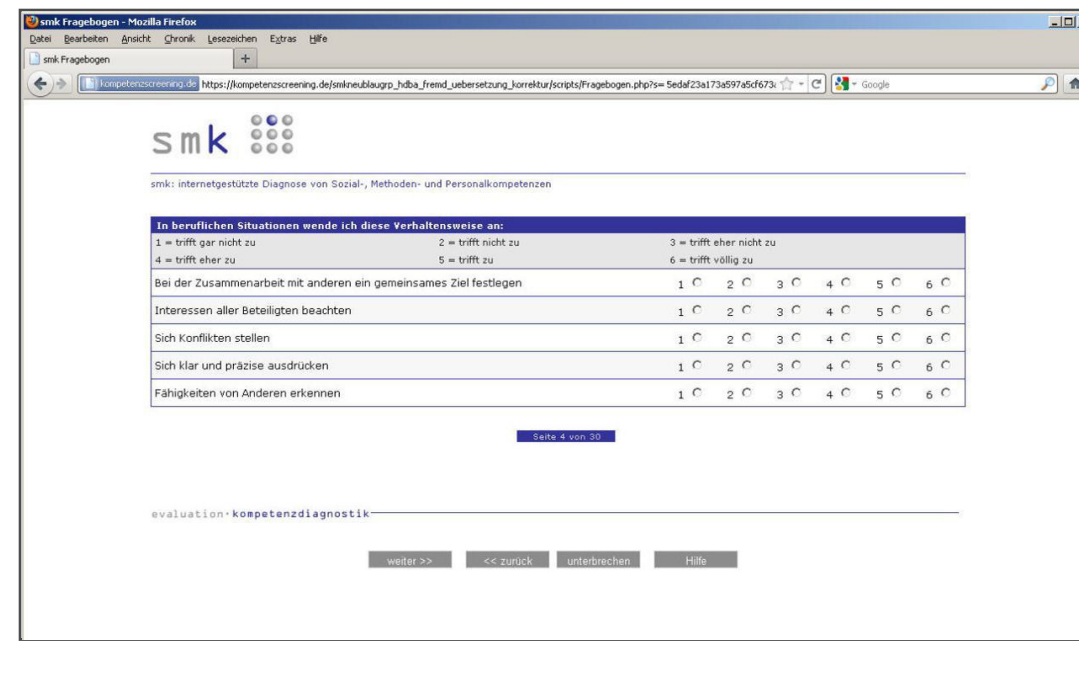

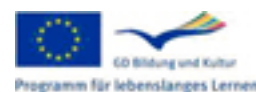

Mit Unterstützung des Programms für Lebenslanges Lernen der Europäischen Union variant für lebenslanges Lernen DE/10/LLP-LdV/TOI/147301/2010-1-DE2-LEO05-05358

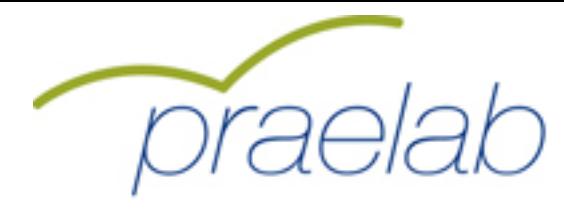

#### **Die Schritte zum Abruf der Gruppenauswertung:**

**1.Mit folgendem Link gelangen Sie auf ein Menusystem: http://www.kompetenzscreening.de/praelab\_d Klicken Sie auf dieser Seite bitte auf den Menupunkt: Gruppenauswertung starten**

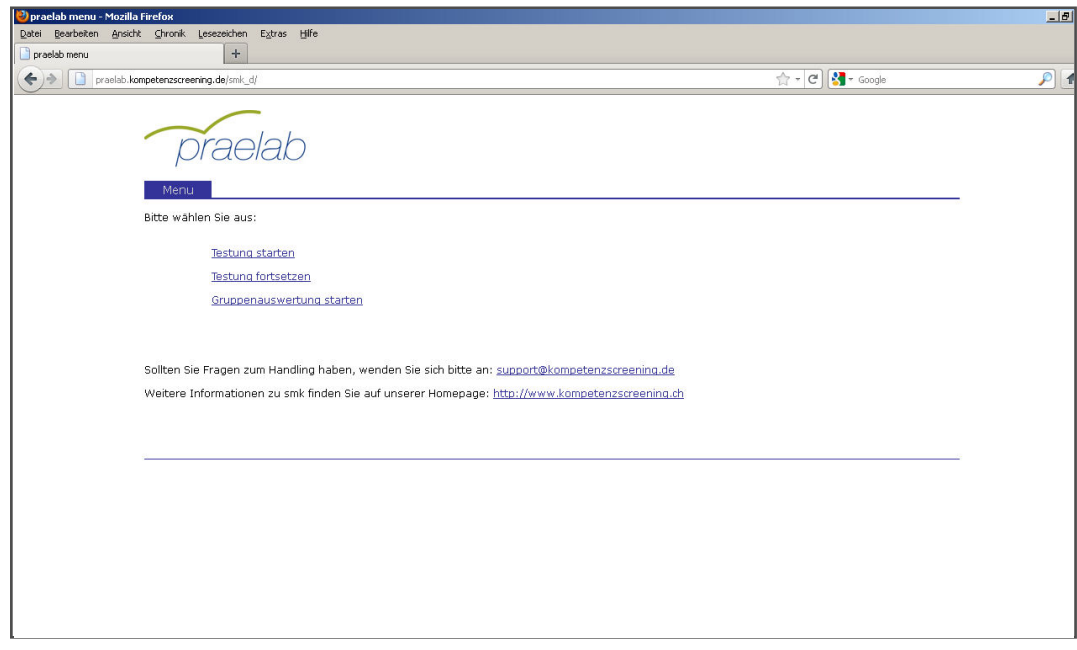

**2.Geben Sie auf dieser Seite bitte Ihr Befragungskennwort an. Unter smk laufen zur gleichen Zeit viele verschiedene Befragungen mit unterschiedlichen Inhalten. Damit smk Sie als Benutzer der richtigen Befragung zuordnen kann, benötigt smk das Befragungskennwort. Das Befragungskennwort lautet für Ihre Befragung: 354961 Klicken Sie danach bitte auf die Schaltfläche Anmelden.**

 $\Box$ 

 $\overline{P}$  a

**O** smk Login - Mozilla Firefox<br>Datei - Bearbeiten - Ansicht - Chronik - Lesez reichen Egtras Hilfe **B** smk Lo  $|+|$  $\frac{1}{\sqrt{2}}$  -  $\frac{1}{\sqrt{6}}$  -  $\frac{1}{\sqrt{6}}$  $\leftrightarrow$ .<br>https://kompetenzscreening.de/smk\_verwaltung\_uebersetzung\_korrektur/scripts/loginprojektdozent.php?sprache=1  $S$  m  $k$   $\frac{880}{800}$ Login Bitte geben Sie unter *Befragungskennwort* Ihr Befragungskennwort an.<br>Unter smk laufen zur gleichen Zeit verschiedene Befragungen mit unterschiedlichen Inhalten.<br>Damit smk Sie als Benutzer der richtigen Befragung zuordnen Befragungskennwort: Г ┑ Anmelden Sollten Sie Fragen zum Handling haben, wenden Sie sich an: support@kompetenzscreening.de evaluation · kompetenzdiagnostik-Mit Unterstützung des Programms für Lebenslanges Lernen

der Europäischen Union ng und Kultur **CO BOA** consultant contractor of European Contractor Children<br>ramm für lebenslanges Lernen DE/10/LLP-LdV/TOI/147301/2010-1-DE2-LEO05-05358

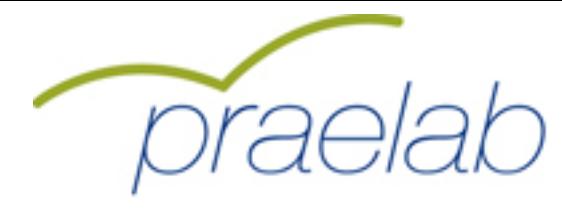

**3.Wählen Sie auf dieser Seite unter Gruppe die Gruppe Übungsgruppe zum Ausprobieren aus. Für den Ernstfall benutzen Sie bitte die Gruppe: Auswertungsgruppe. Geben Sie unter Kennwort für die Gruppe Übungsgruppe das Kennwort: 999999 ein oder für die Gruppe Auswertungsgruppe das Kennwort: 47143861 Klicken Sie danach bitte auf die Schaltfläche Anmelden.**

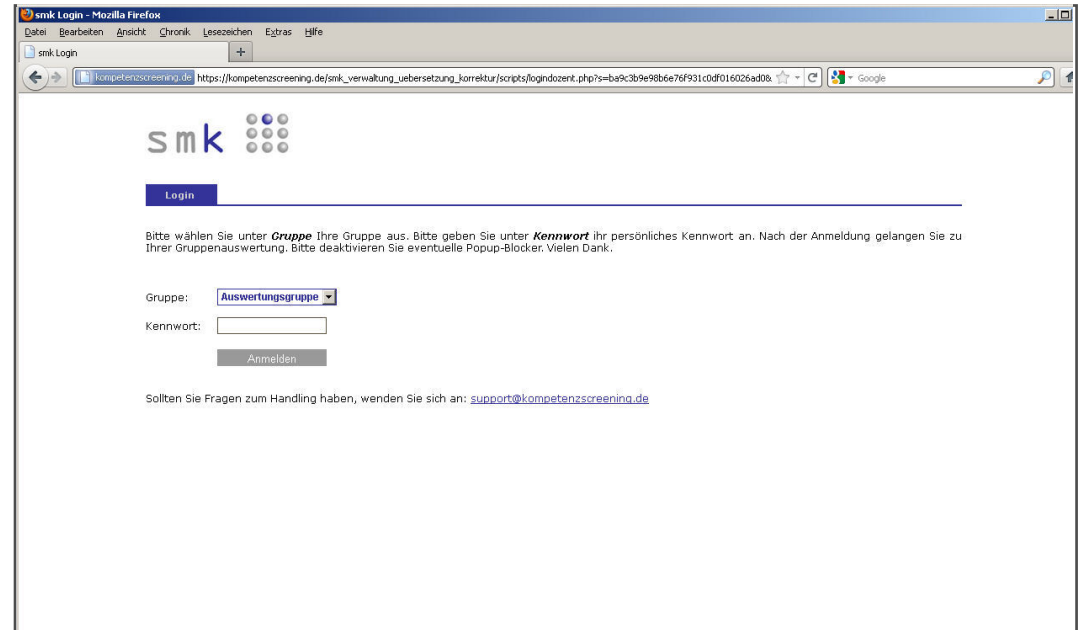

**4.Sie gelangen jetzt zur Gruppenauswertung. Hier haben Sie die Möglichkeit Fremdbewertungsaufträge zu vergeben und Gruppenauswertungen abzurufen. Schlagen Sie für nähere Informationen bitte im Handbuch nach.**

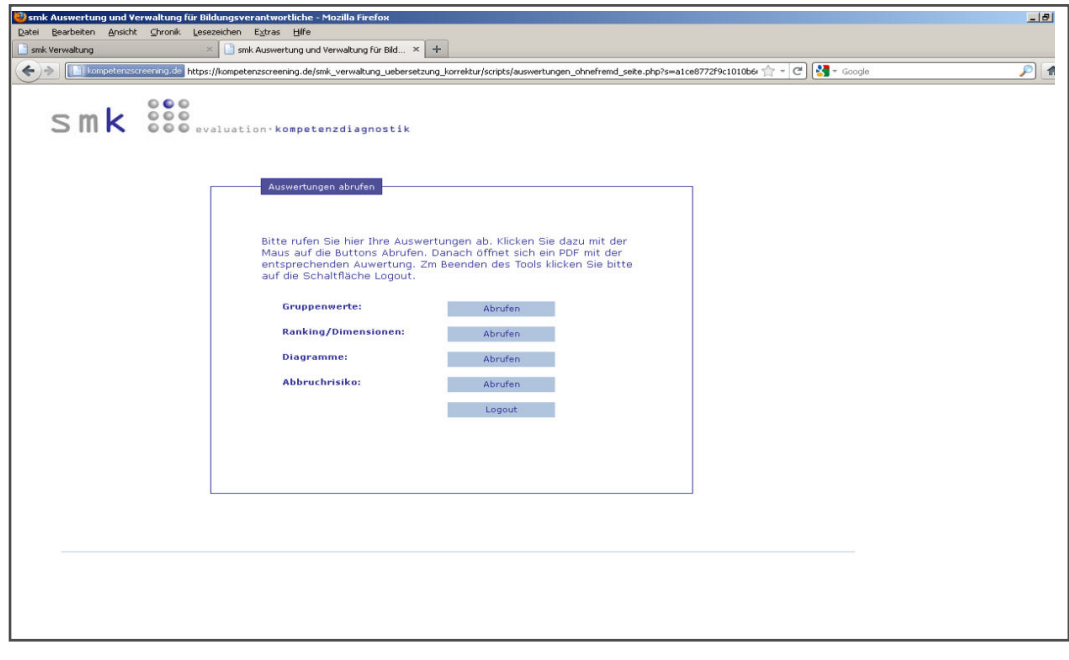

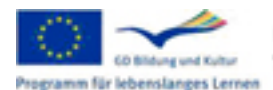

Mit Unterstützung des Programms für Lebenslanges Lernen der Europäischen Union variant für lebenslanges Lernen DE/10/LLP-LdV/TOI/147301/2010-1-DE2-LEO05-05358

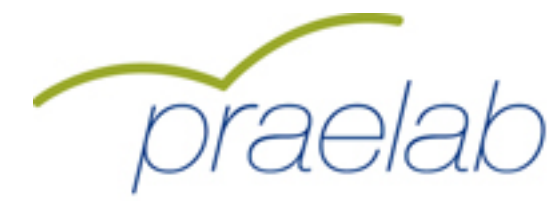

#### **technische Voraussetzungen zur Durchführung des Tests:**

**smk ist unter den normalen Sicherheitseinstellungen eines Browsers voll funktionsfähig. Bei speziellen Sicherheitseinstellungen kann es jedoch vorkommen, dass Bereiche von smk geblockt werden.**

**Folgende Einstellungen müssen gewährleistet sein: ->Aktivierung von Java Script ->Deaktivierung von Popupblockern**

**Sie können in Ihrem Browser die Einstellungen ausschliesslich für unsere Seiten festlegen, so dass die sonstigen Sicherheitseinstellungen unberührt bleiben. Schlagen Sie dazu bitte gegebenenfalls in den Hilfethemen Ihres Browsers nach.**

**Java Script kann ebenfalls von einer installierten Firewall geblockt werden. Sie können in Ihrer Firewall die Einstellungen ausschliesslich für unsere Seiten festlegen, so dass die sonstigen Sicherheitseinstellungen unberührt bleiben. Schlagen Sie dazu bitte gegebenenfalls in den Hilfethemen Ihrer Firewall nach.**

**Inanspruchnahme unseres Supports:**

**Sie erreichen uns unter der E-Mail Adresse: support@kompetenzscreening.de**

**Bitte geben Sie bei Inanspruchnahme des Supports folgendes Kennwort an: kurzanleitungdeutsch Somit sind wir in der Lage Ihr Anliegen gezielt zu bearbeiten.**

# **Übersicht Kennwörter**

**Befragungskennwort: 354961**

**Gruppenkennwörter:** 

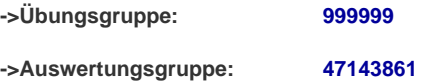

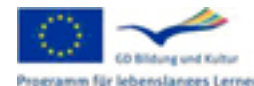

Mit Unterstützung des Programms für Lebenslanges Lernen der Europäischen Union m für lebenslanges Lernen DE/10/LLP-LdV/TOI/147301/2010-1-DE2-LEO05-05358